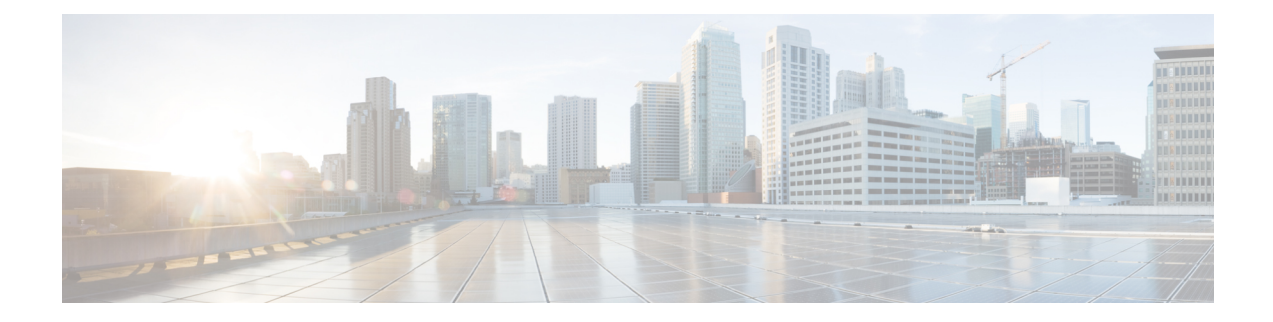

# **Configure Availability and Instant Messaging**

- [Availability](#page-0-0) and Instant Messaging Overview, on page 1
- Availability and Instant Messaging [Prerequisites,](#page-1-0) on page 2
- [Availability](#page-1-1) and Instant Messaging Task Flow, on page 2
- Availability and Instant Messaging Interactions and [Restrictions,](#page-4-0) on page 5

## <span id="page-0-0"></span>**Availability and Instant Messaging Overview**

IM and Presence Service allows your users to share their availability status with their contacts.

Point-to-point instant messaging supports real-time conversations between two users at a time. IM and Presence Service exchanges messages directly between users, from the sender to the recipient. Users must be online in their instant message clients to exchange point-to-point instant messages.

Instant messaging capabilities include:

#### **Instant Message Forking**

When a user sends an instant message to a contact who is signed into multiple instant message clients, IM and Presence Service delivers the instant message to each client. IM and Presence Service continues to fork instant messages to each client, until the contact replies. Once the contact replies, IM andPresence Service only delivers instant messages to the client on which the contact replied.

#### **Offline Instant Messaging**

When a user sends an instant message to a contact who is not signed in (offline), IM and Presence Service stores the instant message and delivers it after the offline contact signs back in to their instant message client.

#### **Broadcast Instant Messaging**

Allows a user to send an instant message to multiple contacts at the same time, for example, when a user wants to send a notification to a large group of contacts.

Please note that not all instant message clients support broadcasting.

#### **Maximum Contact List Size**

Configure the maximum contact list size for a user; this is the number of contacts the user can add to their contact list. This setting applies to the contact list on Cisco Jabber client applications and on third-party client applications.

Users who reach the maximum number of contacts are unable to add new contacts to their contact list, nor can other users add them as a contact. If a user is close to the maximum contact list size, and the user adds a group of contacts that pushes the contact list over the maximum number, IM and Presence Service does not add the surplus contacts. For example, if the maximum contact list size on IM and Presence Service is 200. A user has 195 contacts and attempts to add 6 new contacts to the list, IM and Presence Service adds five contacts and does not add the sixth contact.

 $\boldsymbol{\varOmega}$ 

**Tip**

The System Troubleshooter in **Cisco Unified CM IM and Presence Administration** indicates if there are users who have reached the contact list limit.

# <span id="page-1-0"></span>**Availability and Instant Messaging Prerequisites**

For SIP to SIP instant messaging, the following services must be running on IM and Presence Service:

- Cisco SIP Proxy
- Cisco Presence Engine
- Cisco XCP Router

For SIP to XMPP instant messaging, the following services must be running on IM and Presence Service:

- Cisco SIP Proxy
- Cisco Presence Engine
- Cisco XCP Router
- Cisco XCP Text Conference Manager

# <span id="page-1-1"></span>**Availability and Instant Messaging Task Flow**

Perform the following tasks to configure availability and instant messaging on IM and Presence Service.

#### **Procedure**

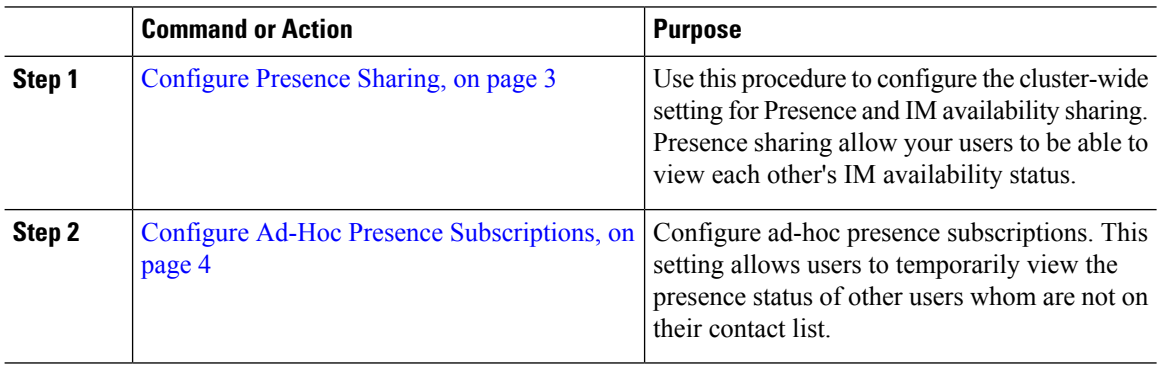

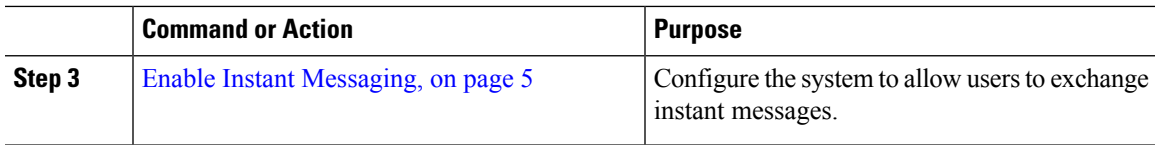

### <span id="page-2-0"></span>**Configure Presence Sharing**

Use this procedure to configure the cluster-wide setting for Presence and IM availability sharing. Presence sharing allow your users to be able to view each other's IM availability status.

#### **Note**

When availability sharing is turned off:

- Users can view their own availability status in the client application, but the status for other users is greyed out.
- When users enter a chat room, their availability status displays as **Unknown**.

#### **Procedure**

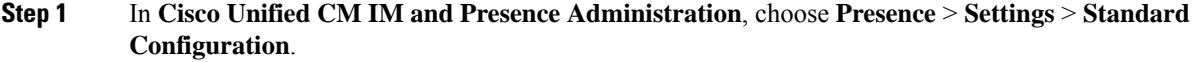

- **Step 2** To enable cluster-wide Presence sharing, check the **Enable availability sharing** check box.
	- Individual Cisco Jabber users can enable or disable this setting for their own Jabber client, by reconfiguring the policy settings within their Cisco Jabber client. **Note**
- **Step 3** If you want users to be able to view the Presence of other users without requiring the other user's approval, check the **Allow user to view the availability of other users without being prompted for approval** check box. Otherwise, all Presence requests must be authorized by the other user.
	- Individual end users can override this setting by reconfiguring the policy settings within their Cisco Jabber client. **Note**
- **Step 4** Configure maximum values for the **Maximum Contact List Size** and **Maximum Watchers (per user)** settings. If you don't want to use maximums, check the **No Limit** check box for each.
- **Step 5** Optional. If you want Cisco Jabber users to be able to temporarily subscribe the Presence status of other users whom are not on their contact list, check the **Enable ad-hoc presence subscriptions** check box and configure the additional ad-hoc presence settings.
- **Step 6** Complete any additional settings in the **Presence Settings** window. Refer to the online help for help with the fields and their settings.
- **Step 7** Click **Save**.
- **Step 8** Restart the **Cisco XCP Router** and **Cisco Presence Engine** services:
	- a) Log in to Cisco Unified IM and Presence Serviceability and choose **Tools** > **Control Center - Feature Services**
	- b) Select the **Cisco Presence Engine** service and click **Restart**.
	- c) Choose **Tools** > **Control Center - Network Services**.
- d) Select the **Cisco XCP Router** service and click **Restart**.
- Depending on which fields you edited, you may not need to restart services. Refer to the online help for information on the fields that you edited. **Note**

#### **What to do next**

Enable Instant [Messaging,](#page-4-1) on page 5

### <span id="page-3-0"></span>**Configure Ad-Hoc Presence Subscriptions**

Ad-hoc presence subscriptions allow users to temporarily view the presence status of other users whom are not on their contact list.

#### **Before you begin**

[Configure](#page-2-0) Presence Sharing, on page 3

#### **Procedure**

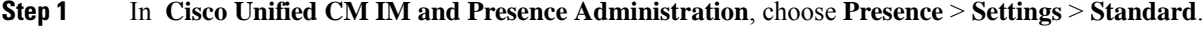

- **Step 2** To turn on ad-hoc presence subscriptions for Cisco Jabber users, check the **Enable ad-hoc presence subscriptions** check box.
- **Step 3** Set the maximum number of active ad-hoc subscriptions that IM and Presence Service permits at one time. If you configure a value of zero, IM and Presence Service permits an unlimited number of active ad-hoc subscriptions.
- **Step 4** Set the time-to-live value (in seconds) for the ad-hoc presence subscriptions.

When this time-to-live value expires, IM and Presence Service drops any ad-hoc presence subscriptions and no longer temporarily monitors the availability status for that user.

If the time-to-live value expires while the user is still viewing an instant message from an ad-hoc presence subscription, the availability status that displays may not be current. **Note**

#### **Step 5** Click **Save**.

You do not have to restart any services on IM and Presence Service for this setting. However, Cisco Jabber users must sign out, and sign back in to retrieve the latest ad-hoc presence subscriptions settings on IM and Presence Service. **Note**

### **What to do next**

Enable Instant [Messaging,](#page-4-1) on page 5

### <span id="page-4-1"></span>**Enable Instant Messaging**

Configure the system to allow users to exchange instant messages.

#### **Before you begin**

[Configure](#page-2-0) Presence Sharing, on page 3

#### **Procedure**

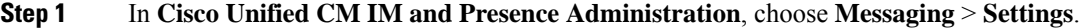

- **Step 2** Check the **Enable instant messaging** check box.
- **Step 3** Check the check box options that meet your deployment needs. For field descriptions, refer to the online help:
	- **Suppress offline instant messaging**
	- **Allow clients to log instant message history (on supported clients only)**
	- **Allow cut & paste in instant messages**

**Step 4** Click **Save**.

# <span id="page-4-0"></span>**Availability and Instant Messaging Interactions and Restrictions**

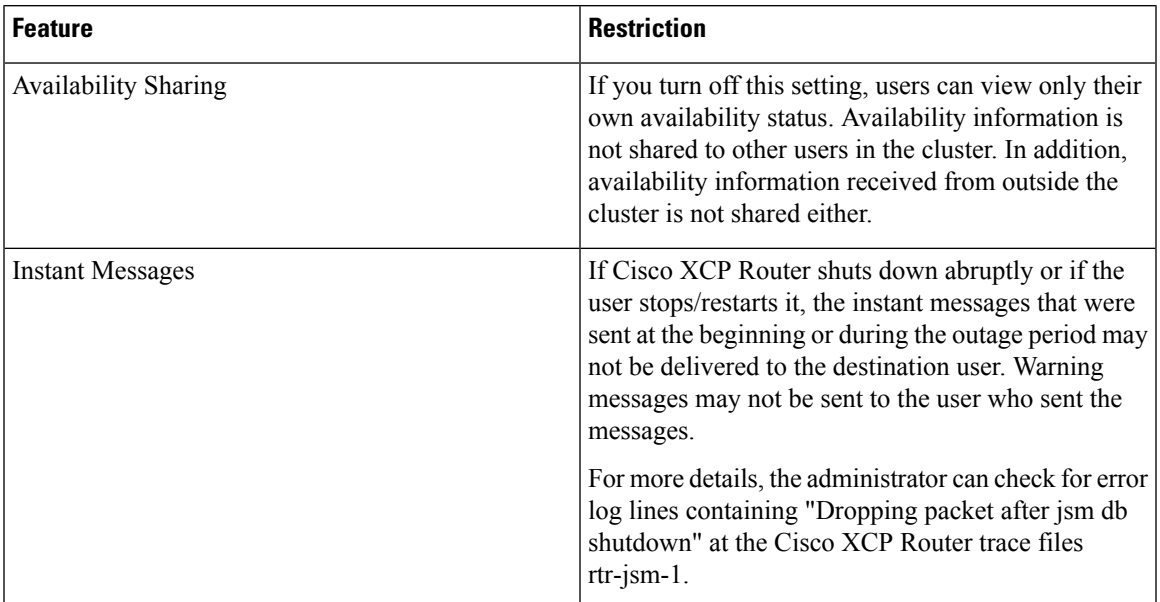

I